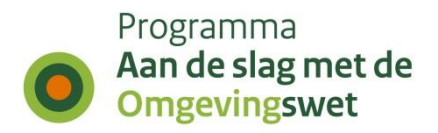

# **Procesbeschrijving aansluiten op STAM-koppelvlak van DSO v2.0**

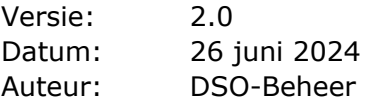

Dit document de volgende procesbeschrijvingen:

- *1. Procesbeschrijving aansluiten op het DSO-LV in de preproductie-omgeving STAMkoppelvlak*
- *2. Procesbeschrijving aansluiten op het DSO-LV in de productie-omgeving STAM-koppelvlak*

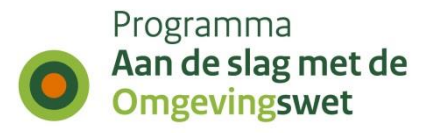

### **Procesbeschrijving bevoegd gezag STAM aansluiten op het DSO-LV in de preproductie-omgeving**

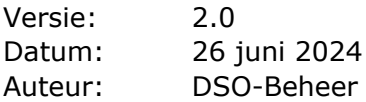

# **1. Inleiding**

Dit document beschrijft op hoofdlijnen hoe u als leverancier uw klant, een bevoegd gezag, aansluit op het koppelvlak STAM op de pre-omgeving van de landelijke voorziening van het Digitaal Stelsel Omgevingswet (DSO-LV).

Er wordt in dit document onderscheid gemaakt tussen Digikoppelaar en leverancier, maar beide rollen kunnen ingevuld worden door dezelfde partij. De Digikoppelaar verzorgt de technische aansluiting via de Digikoppeling. De leverancier is de partij die het VTH- of zaaksysteem aan het bevoegd gezag levert. Er kan ook sprake zijn van zelfbouw waarbij het bevoegd gezag onder eigen regie een maatwerkoplossing realiseert. Het bevoegd gezag doorloopt dan dezelfde stappen.

### **2. Aanpak**

De meeste leveranciers zullen hun VTH- of zaaksysteem aan meerdere bevoegd gezagen leveren en dus meerdere bevoegd gezagen moeten aansluiten. Het DSObeheerteam biedt ondersteuning bij het aansluiten en hanteert een werkwijze die aansluiten zo vlot en efficiënt mogelijk maakt.

De ondersteuning bestaat uit support voor de betrokken partijen. Via een aansluitproces worden leverancier, Digikoppelaar en eventueel het bevoegd gezag begeleid.

De werkwijze van het DSO-beheerteam is erop gericht om zo efficiënt mogelijk bevoegd gezagen in een korte tijd aan te sluiten. Een leverancier kan meerdere klanten tegelijk aanmelden en voor meerdere klanten tegelijk het aansluitproces doorlopen.

### **3. Aansluitproces**

Het aansluitproces is opgedeeld in 4 onderdelen:

- 1. Aanmelden voor aansluiten
- 2. Digikoppeling realiseren
- 3. Triggerbericht ontvangen
- 4. Vergunningaanvraag ophalen en gereedmelden

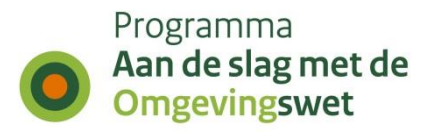

**Onderdeel 1** Aanmelden voor aansluiten

**Onderdeel 2** Digikoppeling realiseren.

**Onderdeel 3** Triggerberichten ontvangen.

#### **Onderdeel 4**

Aansluitproces gereed melden met opgevraagde vergunningaanvraag.

Deze vier onderdelen worden in detail beschreven in de hoofdstukken 4, 5, 6 en 7.

### **4. Aanmelden voor aansluiten (1)**

Het DSO-beheer team assisteert bij het realiseren van de aansluiting van software voor het bevoegd gezag. Hiervoor maakt de leverancier of het bevoegd gezag een ticket aan en levert hij de noodzakelijke gegevens op tijd aan.

### **Stap 1: Verzoek tot aansluiten**

Er kan een ticket worden aangemaakt door te mailen naar het DSO-Beheer [dso](mailto:iplo@rws.nl)[beheer@rws.nl](mailto:iplo@rws.nl) met als onderwerp 'aanmelden voor aansluiten STAM PRE-omgeving'. Doe dit uiterlijk vier weken voor de beoogde aansluitdatum. Wij kunnen dan tijd voor u reserveren.

Uw ontvangt een ticketnummer die gebruikt wordt voor het gehele aansluittraject per omgeving. Gebruikt dit ticketnummer in alle mailwisselingen mbt deze aansluiting.

Eventuele wijzigingen m.b.t. het aansluiten kunnen worden doorgegeven aan het DSO-beheer [\(dso-beheer@rws.nl\)](mailto:iplo@rws.nl) onder vermelding van het ticketnummer.

#### **Stap 2: Gegevens aanleveren**

De leverancier geeft z.s.m. en uiterlijk vier weken voor de aansluitdatum de gegevens door die nodig zijn om de mandaten in te regelen. Bijvoorbeeld de OIN's van het bevoegd gezag, de leverancier en de Digikoppelaar. Ook worden de contactgegevens van de bij de aansluiting betrokken partijen gemeld.

De leverancier gebruikt hiervoor een Excel-sheet "Aanvragen Mandateringen STAM", welke is te vinden op

[https://aandeslagmetdeomgevingswet.nl/ontwikkelaarsportaal/presentaties](https://aandeslagmetdeomgevingswet.nl/ontwikkelaarsportaal/presentaties-documenten/documentatie-aansluiten-dso-lv/documentatie-aansluiten-stam/)[documenten/documentatie-aansluiten-dso-lv/documentatie-aansluiten-stam/.](https://aandeslagmetdeomgevingswet.nl/ontwikkelaarsportaal/presentaties-documenten/documentatie-aansluiten-dso-lv/documentatie-aansluiten-stam/)

De ingevulde sheet wordt verstuurd naar de DSO: [dso-beheer@rws.nl](mailto:iplo@rws.nl) onder vermelding van 'ticketnummer: gegevens aansluiten DSO'.

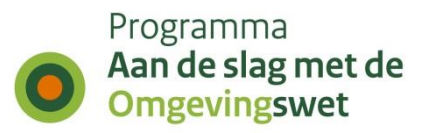

### *Tips bij invullen Excel-sheet*

Voor de STAM-koppeling vult u de kolommen als volgt in:

- 1. Samenwerkfunctionaliteit: nodig als het bevoegd gezag van plan is om in samenwerkdossiers met ketenpartners te kunnen werken;
- 2. Behandeldienstconfiguratie: nodig als er activiteiten naar behandeldiensten overgeheveld worden. Als dit mandaat wordt gevraagd dan kunnen de activiteiten door bevoegd gezag (of leverancier namens bevoegd gezag) worden overgedragen van het betreffende bevoegd gezag naar de Omgevingsdienst. Voor het realiseren van deze aansluiting (configuratie) mag ook aan het DSO gevraagd worden de activiteit "Activeren, testen en aansluiten van Omgevingsdiensten en Behandeldiensten" over te dragen. In dat geval:
	- a. Vul het veld naast de mandaten in, geef daarin aan vanuit welke gemeente (incl. OIN) naar welke omgevingsdienst / samenwerkingsverband (incl. OIN) gerouteerd moet worden;
	- b. Stel de betreffende gemeente op de hoogte van dit gebruik;
- 3. Ophalen verzoek: nodig als de leverancier of Digikoppelaar de binnenkomende verzoeken uit naam van het bevoegd gezag gaat ophalen;
- 4. Toepasbare Regels aanleveren: niet van belang als alleen de STAM-koppeling wordt gerealiseerd;
- 5. CPA aanbieden: nodig als de Digikoppelaar uit naam van het bevoegd gezag een CPA moet kunnen aanbieden aan het DSO;
- 6. Conceptoverleg: nodig als u namens het bevoegd gezag voor specifieke activiteiten aanpassingen wilt doorvoeren in de conceptverzoekconfiguratie.

### **5. Digikoppeling realiseren (2)**

**Let op:** Deze stap vereist een actie van het bevoegd gezag.

De Digikoppelaar of leverancier realiseert de noodzakelijke Digikoppeling met het koppelvlak voor STAM. Hiervoor maakt de Digikoppelaar/leverancier een CPA aan in het CPA-register. Om een CPA aan te maken moet de Digikoppelaar/leverancier gemachtigd zijn door het bevoegd gezag. Om gemachtigd te kunnen worden heeft een Digikoppelaar/leverancier een PKIoverheid-certificaat nodig met daarin een OIN of een HRN.

#### **Stap 1: Digikoppelaar machtigen door bevoegd gezag**

Het bevoegd gezag machtigt de Digikoppelaar/leverancier uiterlijk één week voor de aansluitdatum om een CPA aan te maken.

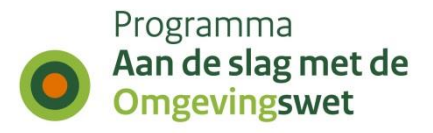

Deze machtiging wordt door het bevoegd gezag zelf gegeven binnen het CPA-register via de knop "Providers toevoegen/verwijderen" (zie afbeelding):

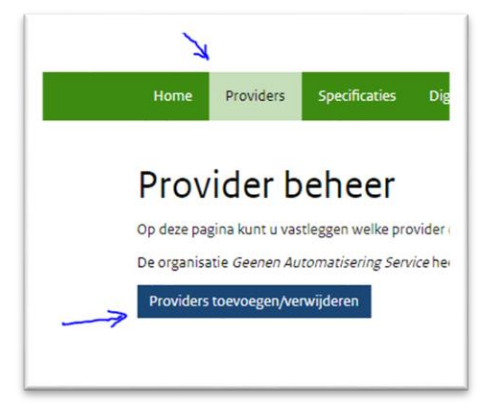

Het bevoegd gezag heeft daarvoor toegang nodig tot het CPA register: [https://cparegister.nl/.](https://cparegister.nl/) Als die toegang nog niet bestaat dan kan die aangevraagd worden via een link op de genoemde pagina.

#### **Stap 2: Digikoppelaar mandateren door DSO**

De Digikoppelaar/leverancier wordt door DSO gemandateerd voor toegang tot diverse benodigde API's op basis van de aangeleverde Excel sheet. Deze actie wordt uiterlijk één week voor de aansluitdatum uitgevoerd.

#### **Stap 3: CPA aanmaken**

Zodra de mandateringen door het bevoegd gezag en DSO zijn verleend, maakt de Digikoppelaar/leverancier een CPA aan in het CPA register. Deze link kan gebruikt worden voor het aanmaken van een CPA voor het STAM koppelvlak: [https://cparegister.nl/cpa/aanvraag/specification/348/server\\_participant/3870](https://cparegister.nl/cpa/aanvraag/specification/348/server_participant/3870)

#### **Stap 4: CPA inladen**

De Digikoppelaar/leverancier laadt de CPA in het DSO via de REST API. De Digikoppelaar/leverancier moet een PKIoverheid-certificaat met OIN/HRN hebben om de REST service aan te roepen. Het gebruik van de REST API wordt beschreven in document "Koppelvlak aanleveren toepasbare regels" op

[https://aandeslagmetdeomgevingswet.nl/ontwikkelaarsportaal/presentaties-](https://aandeslagmetdeomgevingswet.nl/ontwikkelaarsportaal/presentaties-documenten/documentatie-aansluiten-dso-lv/documentatie-aansluiten-sttr/)

[documenten/documentatie-aansluiten-dso-lv/documentatie-aansluiten-sttr/.](https://aandeslagmetdeomgevingswet.nl/ontwikkelaarsportaal/presentaties-documenten/documentatie-aansluiten-dso-lv/documentatie-aansluiten-sttr/)

Indien een leverancier het cpa aanbiedt dan moet deze gemandateerd worden door het bevoegd gezag.

#### **Stap 5: IP-adres whitelisten**

Draait uw Digikoppeling-adapter achter een firewall voor inkomend verkeer? Dan moet u de volgende IP-adressen whitelisten:

De uitgaande (egress) IP adressen;

- 147.181.12.102
- 147.181.36.66

De inkomende (ingress) IP-adressen:

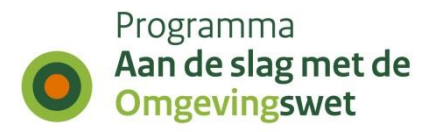

- 147.181.37.183
- 147.181.37.239
- 147.181.15.191
- 147.181.13.125

Zie ook "Koppelvlak aanleveren toepasbare regels" hoofdstuk 3, stap 6.

### **Stap 6: Technisch testen connectie (PING PONG)**

De connectie is nu beschikbaar om technisch te gaan testen. De Digikoppelaar stelt door middel van een Ping/Pong test vast of de koppeling technisch werkt en er geen firewall blokkades o.i.d. zijn.

### **Stap 7: Connectie gereedmelden bij DSO**

Als de aansluiting technisch in orde is, bevestigt de digikoppelaar/leverancier dit per mail naar [dso-beheer@rws.nl](mailto:iplo@rws.nl) met als onderwerp 'ticketnummer: pingpong geslaagd'.

Het DSO-beheerteam heeft deze informatie nodig om inzicht te hebben in de voortgang van de implementatie bij bevoegd gezagen.

Als de doorlooptijd van de hele aansluiting een week of korter is, mogen de gereedmelding van de Digikoppeling en de ontvangst van de vergunningaanvraag (bij 4) in één keer worden gedaan.

# **6. Triggerbericht ontvangen (3)**

Het bevoegd gezag ontvangt een triggerbericht (ook wel verzoeknotificatie genoemd) als een indieningsvereiste vergunningaanvraag, informatie of melding is ingediend in het Omgevingsloket.

Om de ontvangst van een triggerbericht te testen, moet via het Omgevingsloket op de pre-omgeving een melding of informatie worden ingediend. Hiervoor kunnen bestaande willekeurige activiteiten van het bevoegd gezag gebruikt worden om de aansluiting te testen.

### **Stap 1: Inloggen in het Omgevingsloket**

De leverancier logt in, door middel van eHerkenning of met een Omgevingsloket ID, op het Omgevingsloket [https://pre.omgevingswet.overheid.nl/.](https://pre.omgevingswet.overheid.nl/) Een Omgevingsloket ID kan worden aangemaakt via [https://pre.omgevingswet.overheid.nl/aanvraag-inloggegevens.](https://pre.omgevingswet.overheid.nl/aanvraag-inloggegevens)

### **Stap 2: Melding of Informatie indienen**

#### *Functioneel aansluiten van een bevoegd gezag*

Voor de typen bevoegd gezagen gemeentes, waterschappen en provincies kan er één activiteit gekozen worden waarvoor een indieningsvereiste van type 'Melding' ingediend kan worden.

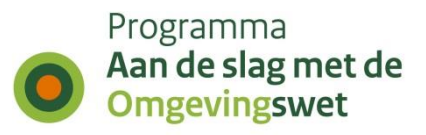

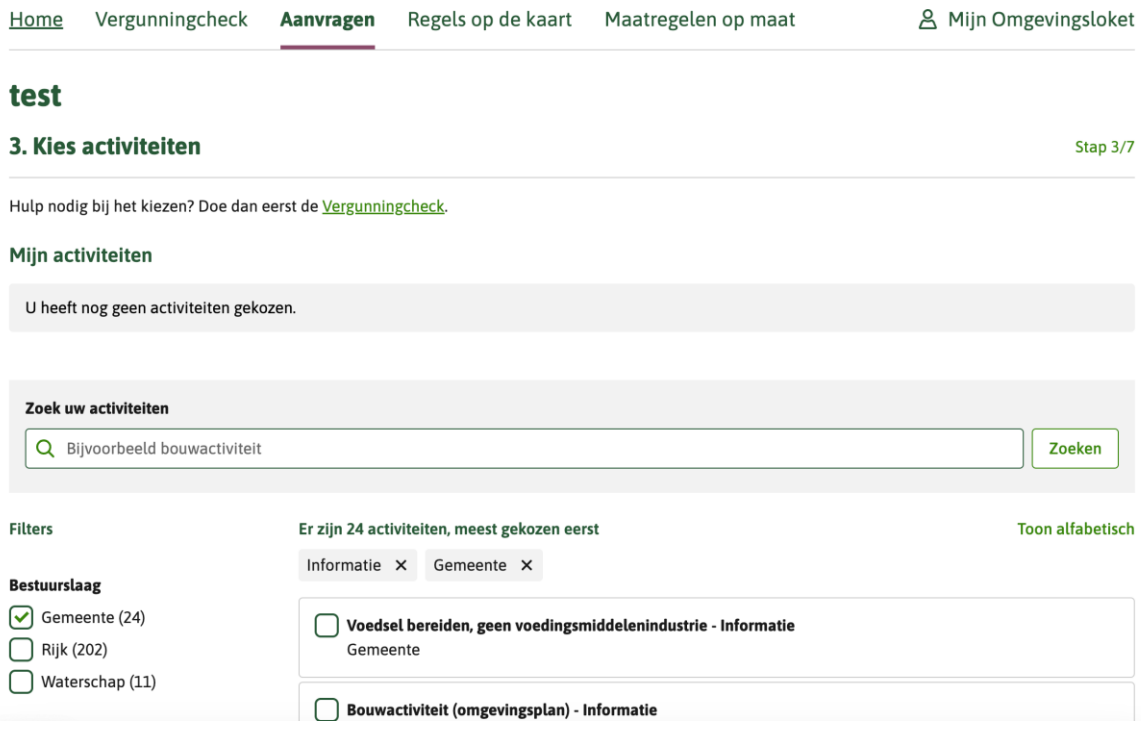

#### *Functioneel aansluiten van een behandeldienst*

Als voor een bevoegd gezag een behandeldienstroutering van de activiteit is aangebracht, dan kan de aansluittest voor die behandeldienst uitgevoerd worden door op een locatie binnen het betreffende ambtsgebied de activiteit voor dat type bevoegd gezag te selecteren en vervolgens een indieningsvereiste 'Informatie' te selecteren bij de betreffende activiteit.

#### 1. Voor een **gemeente**:

- a. Selecteer een adres in de gemeente;
- b. Filter op "Gemeente" en selecteer activiteit "Gemeentes Informatie";
- c. Vul bij de vraag in stap 4 uw naam in;
- d. Dien het verzoek in als 'Definitief verzoek'.

#### 2. Voor een **waterschap**:

- a. Selecteer een adres in het waterschap;
- b. Filter op "Waterschap" en selecteer activiteit " Waterschappen - Melding";
- c. Vul bij de vraag in stap 4 uw naam in;
- d. Dien het verzoek in als 'Definitief verzoek'.
- 3. Voor een **provincie**:
	- a. Selecteer een adres in de provincie;
	- b. Filter op "Rijk" en selecteer activiteit "Provincies Melding";

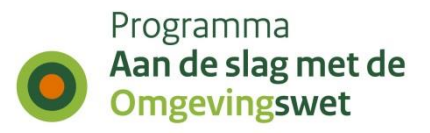

- c. Vul bij de vraag in stap 4 uw naam in;
- d. Dien het verzoek in als 'Definitief verzoek'.

### 4. Voor een **omgevingsdienst** of een **samenwerkingsverband**:

- a. Selecteer een adres in de gemeente waarvoor een behandeldienstroutering is aangebracht;
- b. Filter op "Gemeente" en selecteer activiteit "Gemeentes Informatie";
- c. Vul bij de vraag in stap 4 uw naam in;
- d. Dien het verzoek in als 'Definitief verzoek'.

### 5. Voor een instantie van het **Rijk**:

- a. Selecteer een willekeurig adres;
- b. Filter op "Rijk" en selecteer activiteit "Rijk Melding";
- c. Vul bij de vraag in stap 4 uw naam in;
- d. Kies bij '7. Verzoeken indienen' voor 'Ergens anders indienen' en selecteer de gewenste instantie;
- e. Dien het verzoek in als 'Definitief verzoek'.

### **Stap 3: Triggerbericht checken**

- 1. Nadat de vergunningaanvraag is ingediend, checkt de Digikoppelaar in zijn Digikoppeling of het triggerbericht aankomt en wordt doorgegeven aan de applicatie van de leverancier;
- 2. De leverancier checkt of het triggerbericht in de applicatie ontvangen wordt.

### **7. Vergunningaanvraag ophalen en gereedmelden (4)**

### **Stap 1: Vergunningaanvraag ophalen testen**

Het triggerbericht bevat een verzoeknummer. Met dit verzoeknummer haalt de leverancier het verzoek (de melding of informatie) op via de REST API. Dit kan ook door de Digikoppelaar worden gedaan. Het verzoek wordt dan door de Digikoppelaar afgeleverd in het VTH- of zaaksysteem van het bevoegd gezag of behandeldienst.

De aanvraag moet nu zichtbaar zijn in het VTH- of zaaksysteem van het bevoegd gezag of behandeldienst.

### **Stap 2: Schermafdruk aanleveren bij DSO**

Een schermafdruk van de ingelezen melding of informatie dient als bewijs door de leverancier, behandeldienst of het bevoegd gezag te worden gestuurd naar [dso](mailto:iplo@rws.nl)[beheer@rws.nl](mailto:iplo@rws.nl) met als onderwerp 'ticketnummer: ophalen vergunning gereed.'

Het DSO beheerteam heeft deze informatie nodig om inzicht te hebben in de voortgang van de implementatie bij bevoegd gezagen.

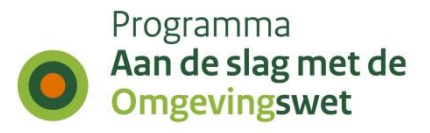

### **Procesbeschrijving bevoegd gezag STAM aansluiten op het DSO-LV in de productie-omgeving**

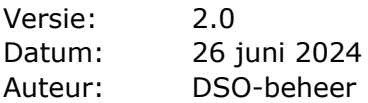

# **1. Inleiding**

Het is noodzakelijk dat alle bevoegd gezagen (kan ook een behandeldienst zijn) die hierin een rol spelen, zijn aangesloten op de productie-omgeving (PROD-omgeving) van het DSO.

Dit document beschrijft op hoofdlijnen hoe u als leverancier en bevoegd gezag, aansluit op het koppelvlak STAM op de PROD-omgeving van het Digitaal Stelsel Omgevingswet - landelijke voorziening (DSO-LV).

**Let op:** Er dient een nieuwe digikoppeling gerealiseerd te worden voor het aansluiten op de PROD-omgeving. U dient eerst aangesloten te zijn op de oefenomgeving (PREomgeving) voordat u kunt aansluiten op de PROD-omgeving.

Er wordt in dit document onderscheid gemaakt tussen digikoppelaar en leverancier, maar beide rollen kunnen ingevuld worden door dezelfde partij. De digikoppelaar verzorgt de technische aansluiting via de digikoppeling. De leverancier is de partij die het VTH- of zaaksysteem aan het bevoegd gezag levert. Er kan ook sprake zijn van zelfbouw waarbij het bevoegd gezag onder eigen regie een maatwerkoplossing voor de digikoppeling en/of het VTH-/zaaksysteem realiseert. Het bevoegd gezag doorloopt dan dezelfde stappen.

### **2. Aanpak**

De meeste leveranciers zullen hun VTH- of zaaksysteem aan meerdere bevoegd gezagen leveren en dus meerdere bevoegd gezagen moeten aansluiten. Het DSObeheerteam biedt ondersteuning bij het aansluiten en hanteert een werkwijze die aansluiten zo vlot en efficiënt mogelijk maakt (ook voor de bevoegd gezagen). De ondersteuning bestaat uit direct contact met de betrokken partijen. Nadat bij één van de klanten van een leverancier de aansluiting op productie samen met het DSObeheerteam succesvol is doorlopen kan deze leverancier ook de andere klanten aansluiten.

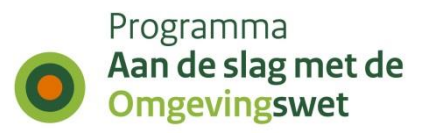

### **3. Aansluitproces**

Het aansluitproces is op enkele (aandachts)punten na vrijwel identiek aan het aansluitproces voor de PRE-omgeving.

Het aansluitproces is opgedeeld in technisch aansluiten en functioneel aansluiten en bestaat uit 7 stappen.

### **Technisch aansluiten:**

- 1. Aanmelden voor aansluiten
- 2. Aanvragen API-key
- 3. Digikoppeling realiseren

### **Functioneel aansluiten**

De hierna volgende stappen kunnen uitgevoerd worden voor een speciaal daarvoor aangemaakte set activiteiten.

- 4. Verzoek aanmaken
- 5. Triggerbericht ontvangen
- 6. Verzoek ophalen
- 7. Bevestigen dat de ontvangen aansluitgegevens van de STAM-koppeling correct zijn.

### **Stap 1**

Aanmelden voor aansluiten op productie

### **Stap 2 en 3**

Technisch verder aansluiten, oftewel API-key aanvragen, digikoppeling realiseren en ping-pong uitvoeren.

#### **Stappen 4, 5, 6 en 7**

Functioneel aansluiten, oftewel triggerberichten ontvangen en verzoeken ophalen.

### **Aanmelden voor aansluiten (stap 1)**

Voordat u kunt aansluiten op de PROD-omgeving moet u de aansluiting op de PREomgeving volledig hebben gerealiseerd en het bewijs hiervan hebben aangeleverd aan het DSO-beheerteam zoals in het eerste hoofdstuk is beschreven.

Maak een ticket aan bij DSO-Beheer via [dso-beheer@rws.nl](mailto:iplo@rws.nl) met als onderwerp 'aansluiten STAM-koppelvlak productie' en daarin aangeven dat de mandateringen zoals gerealiseerd in de PRE-omgeving overgezet kunnen worden naar de PRODomgeving. U ontvangt een ticketnummer die in de verdere communicatie gebruikt wordt.

Als er sprake is van aansluiten van een behandeldienst, dan dient voor het functioneel aansluiten ook de routering van de aansluitactiviteit van indieningsvereiste 'Informatie' naar de betreffende behandeldienst ingesteld te worden. Indien dit het geval is, zet het DSO-beheerteam de mandateringen over naar de PROD-omgeving en informeert de leverancier en/of bevoegd gezag dat dit is uitgevoerd.

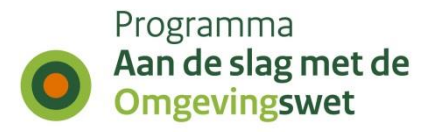

Indien de aansluiting nog gewijzigd wordt, dient u eerst weer de gewijzigde aansluiting te realiseren in de PRE-omgeving, voordat de aansluiting in de PRODomgeving gerealiseerd kan worden.

### **Aanvragen API-key (stap 2)**

Om de DSO-API's in de PROD-omgeving te kunnen gebruiken dan kunt u een API-key hiervoor aanvragen via het [Ontwikkelaarsportaal](https://aandeslagmetdeomgevingswet.nl/ontwikkelaarsportaal/formulieren/api-key-aanvragen-0/) en direct gebruiken.

### **Digikoppeling realiseren (stap 3)**

In de meeste gevallen realiseert de digikoppelaar of de leverancier de noodzakelijke digikoppeling met het koppelvlak voor STAM. Soms doet het bevoegd gezag dit zelf. Hiervoor maakt de digikoppelaar / leverancier / bevoegd gezag een (STAM) CPA aan in het CPA-register. Om een CPA aan te maken moet de digikoppelaar / leverancier gemachtigd zijn door het bevoegd gezag. Om gemachtigd te kunnen worden heeft een digikoppelaar / leverancier een PKIoverheid-certificaat nodig met daarin een OIN of een HRN.

**Let op:** Er dient een nieuwe (STAM) CPA aangemaakt te worden voor het aansluiten op de PROD-omgeving.

U heeft misschien een nieuw (productie-)certificaat nodig om de (STAM) CPA aan te maken. In enkele gevallen (afhankelijk van het gebruikte endpoint en/of de aliassen (Subject Alternative Names) in het certificaat) kan hetzelfde certificaat gebruikt worden als voor de PRE-omgeving; u kunt dit het beste afstemmen met uw digikoppelaar.

### **Stap 1: CPA aanmaken**

Zodra de machtiging door het bevoegd gezag is verleend, maakt de digikoppelaar / leverancier een (STAM) CPA aan in het CPA register; het bevoegd gezag hoeft zichzelf uiteraard niet te machtigen om deze stap uit te voeren. Deze link kan gebruikt worden voor het aanmaken van een CPA voor het STAM koppelvlak:

https://cparegister.nl/cpa/aanvraag/specification/357/server\_participant/4046

### **Stap 2: CPA inladen**

De digikoppelaar / leverancier / bevoegd gezag laadt het (STAM) CPA in het DSO via de REST API, zie https://aandeslagmetdeomgevingswet.nl/ontwikkelaarsportaal/apiregister/api/cpa-aanbieden/.

De digikoppelaar / leverancier / bevoegd gezag moet een PKIoverheid-certificaat met OIN/HRN hebben om de REST-services aan te roepen. Indien een leverancier het cpa aanbiedt dan moet deze gemandateerd worden door het bevoegd gezag.

### **Stap 3: IP-adres whitelisten**

Draait uw Digikoppeling-adapter achter een firewall voor inkomend verkeer? Dan moet u het volgende IP-adres whitelisten:

De uitgaande (egress) IP adressen;

• 147.181.12.102

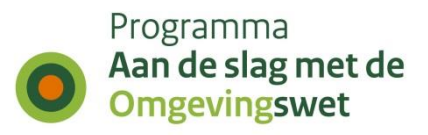

• 147.181.36.66

De inkomende (ingress) IP-adressen:

- $\bullet$  147.181.37.183
- $\bullet$  147.181.37.239
- $\bullet$  147.181.15.191
- 147.181.13.125

### **Stap 4: Technisch testen connectie (Ping Pong)**

De connectie is nu beschikbaar om technisch te gaan testen. De digikoppelaar / leverancier / bevoegd gezag stelt door middel van een Ping Pong test vast of de koppeling technisch werkt en er geen firewall blokkades o.i.d. zijn.

### **Stap 5: Connectie gereedmelden bij het DSO**

Als de aansluiting technisch in orde is, bevestigt de digikoppelaar / leverancier / bevoegd gezag dit per mail aan het DSO-beheerteam via [dso-beheer@rws.nl](mailto:iplo@rws.nl) met als onderwerp 'ticketnummer: ping pong test'. Hierbij dient een bewijs (screenshot) dat de Ping Pong is geslaagd, meegezonden te worden.

### **Functioneel aansluiten op het DSO**

### **Eerste keer aansluiten door leverancier**

De leverancier kan indien gewenst een afspraak maken met het DSO-beheerteam via [dso-beheer@rws.nl](mailto:iplo@rws.nl) met als onderwerp 'ticketnummer: afspraak functioneel aansluiten' als hij de eerste keer een bevoegd gezag of behandeldienst functioneel wil aansluiten op productie. De aansluitprocedure kan dan samen doorlopen worden. DSO-beheer neemt binnen 5 werkdagen contact met u op om een afspraak in te plannen.

#### **De overige klanten aansluiten door leverancier**

Als de eerste aansluiting succesvol is doorlopen kan de leverancier zelfstandig de overige bevoegd gezagen en behandeldiensten aansluiten. Het DSO-beheerteam blijft beschikbaar om hierbij op verzoek ondersteuning te verlenen leverancier kan hiervoor een ticket inschieten via [dso-beheer@rws.nl](mailto:iplo@rws.nl) met als onderwerp 'ticketnummer: afspraak functioneel aansluiten'

De stappen 4, 5, 6 en 7 kunnen voor een bevoegd gezag of behandeldienst worden uitgevoerd. Hiervoor zijn in de productieomgeving aansluitactiviteiten gedefinieerd die gebruikt kunnen worden om de aansluiting te testen.

Deze aansluittesten kunnen alleen uitgevoerd worden na inloggen op het Omgevingsloket met eHerkenning voor productie (zie voor meer informatie hierover dit [bericht op IPLO\)](https://iplo.nl/digitaal-stelsel/toepasbare-regels-maken-aanleveren/staging-tijdreizen-omgevingsloket/).

Voor de typen bevoegd gezag gemeente, waterschap en provincie zijn aansluitactiviteiten gedefinieerd.

- Aansluitactiviteit Gemeentes
- Aansluitactiviteit Waterschappen
- Aansluitactiviteit Provincies

### **Functioneel aansluiten van een bevoegd gezag**

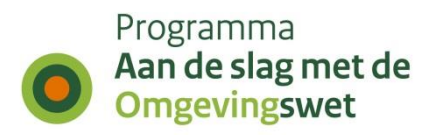

Voor de type bevoegd gezagen gemeentes, waterschappen en provincies kan er één activiteit 'Aansluitactiviteit' gekozen worden waarvoor een indieningsvereiste van type 'Melding' ingediend kan worden.

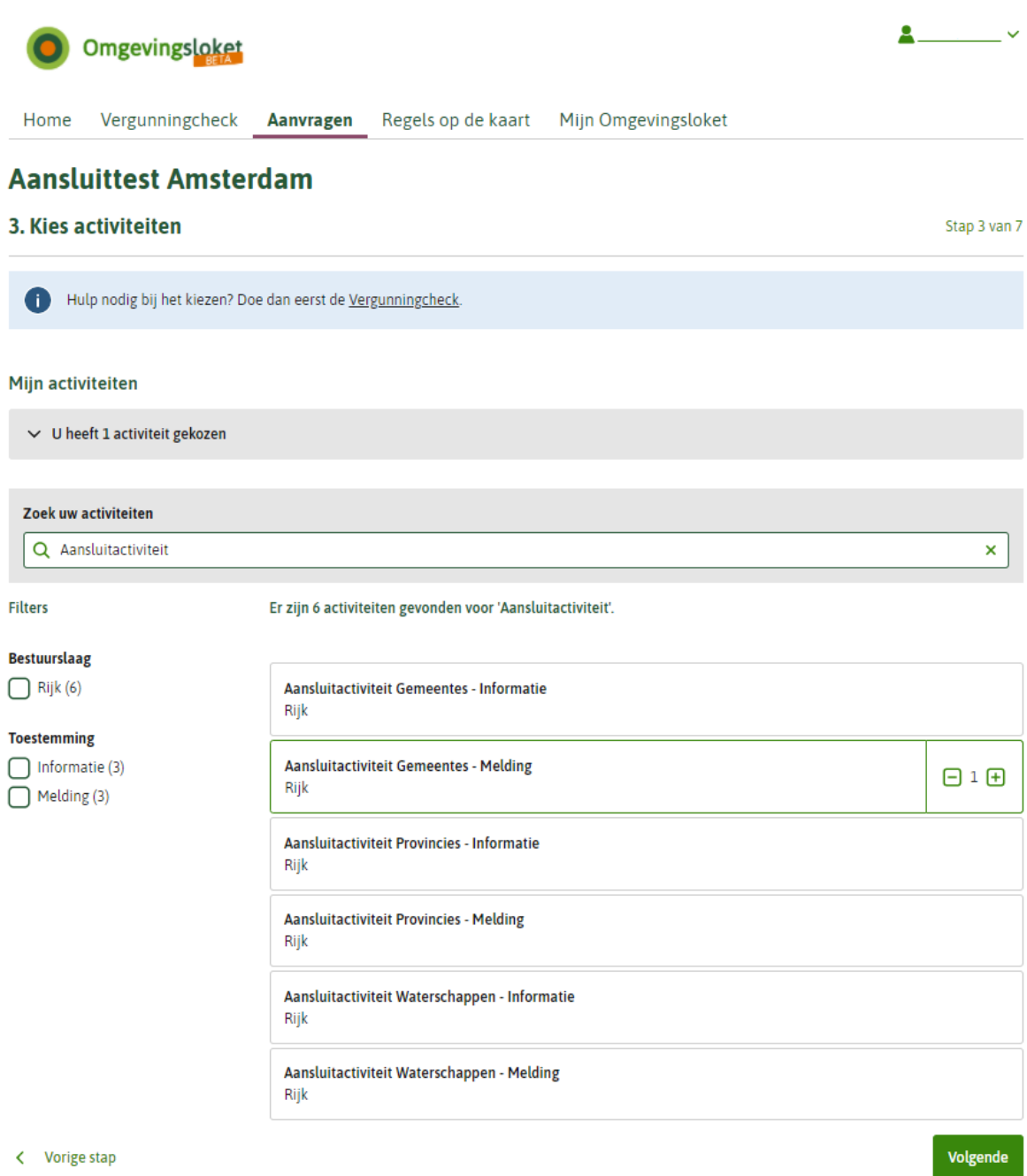

#### **Functioneel aansluiten van een behandeldienst**

Als voor een bevoegd gezag een behandeldienstroutering van de aansluitactiviteit is aangebracht, dan kan de aansluittest voor die behandeldienst uitgevoerd worden door

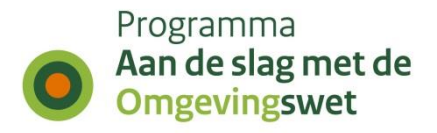

op een locatie binnen het betreffende ambtsgebied de Aansluitactiviteit voor dat type bevoegd gezag te selecteren en vervolgens een indieningsvereiste 'Informatie' te selecteren bij de betreffende Aansluitactiviteit.

### **Verzoek aanmaken (stap 4)**

### **Inloggen in het Omgevingsloket en indieningsvereiste indienen**

De leverancier opent het Omgevingsloket

[\(https://BEHEERPORTAAL.omgevingswet.overheid.nl\)](https://beheerportaal.omgevingswet.overheid.nl/) en kiest daar voor de tab "Aansluiten" of "Aanvragen".

Er dient daarbij te worden ingelogd met eHerkenning. Om de aanluitactiviteiten te vinden dient een testdatum na 01-01-2030 ingevoerd te worden.

& Mijn Omgevingsloket

Testdatum: 01-01-2030

### 1. Voor een **gemeente**:

- a. Selecteer een adres in de gemeente;
- b. Filter op "Aansluitactiviteit" en selecteer activiteit "Aansluitactiviteit Gemeentes Melding";
- c. Vul bij de vraag in stap 4 uw naam in;
- d. Dien het verzoek in als 'Definitief verzoek'.

### 2. Voor een **waterschap**:

- a. Selecteer een adres in het waterschap;
- b. Filter op "Aansluitactiviteit" en selecteer activiteit "Aansluitactiviteit Waterschappen - Melding";
- c. Vul bij de vraag in stap 4 uw naam in;
- d. Dien het verzoek in als 'Definitief verzoek'.

#### 3. Voor een **provincie**:

- a. Selecteer een adres in de provincie;
- b. Filter op "Aansluitactiviteit" en selecteer activiteit "Aansluitactiviteit Provincies Melding";
- c. Vul bij de vraag in stap 4 uw naam in;
- d. Dien het verzoek in als 'Definitief verzoek'.

#### 4. Voor een **omgevingsdienst** of een **samenwerkingsverband**:

- a. Selecteer een adres in de gemeente waarvoor een behandeldienstroutering is aangebracht;
- b. Filter op "Aansluitactiviteit" en selecteer activiteit "Aansluitactiviteit Gemeentes Informatie";
- c. Vul bij de vraag in stap 4 uw naam in;
- d. Dien het verzoek in als 'Definitief verzoek'.

### 5. Voor een instantie van het **Rijk**:

- a. Selecteer een willekeurig adres;
- b. Filter op "Aansluitactiviteit" en selecteer activiteit "Aansluitactiviteit Gemeentes –

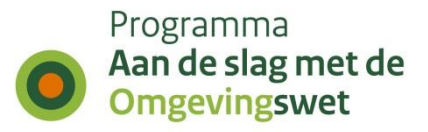

Melding";

- c. Vul bij de vraag in stap 4 uw naam in;
- d. Kies bij '7. Verzoeken indienen' voor 'Ergens anders indienen' en selecteer de gewenste instantie.
- e. Dien het verzoek in als 'Definitief verzoek'.

### **Triggerbericht ontvangen (stap 5)**

1. Nadat de melding of informatie is ingediend, checkt de digikoppelaar in zijn digikoppeling of het triggerbericht aankomt en wordt doorgegeven aan de applicatie van de leverancier;

2. De leverancier checkt of het triggerbericht in de applicatie ontvangen wordt.

### **Verzoek ophalen (stap 6)**

Het triggerbericht bevat een verzoeknummer. Met dit verzoeknummer haalt de leverancier het verzoek (de melding of informatie) op via de REST-API. Dit kan ook door de digikoppelaar worden gedaan. Het verzoek wordt dan door de digikoppelaar afgeleverd in het VTH- of zaaksysteem van het bevoegd gezag. De melding of informatie moet nu zichtbaar zijn in het VTH- of zaaksysteem van het bevoegd gezag en deze dient dit te controleren.

### **Bevestigen dat de ontvangen aansluitgegevens van de STAM-koppeling correct zijn (stap 7)**

Een schermafdruk van de ingelezen 'Melding' of 'Informatie' in het VTH- of zaaksysteem dient als bewijs door de leverancier, behandelaar of het bevoegd gezag te worden gestuurd aan [dso-beheer@rws.nl](mailto:dso-beheer@rws.nl) met als onderwerp 'ticketnummer: verzoek ophalen gereed'

Zorg ervoor dat uit deze schermafdruk duidelijk te herleiden is dat dit de productieomgeving betreft en welk bevoegd gezag of welke behandelaar het betreft. Ook het verzoeknummer van het ingelezen verzoek dient hierbij gemeld te worden.